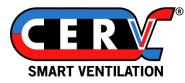

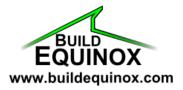

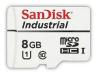

# **CERV2** Touchscreen Update Procedure

The following instructions detail updating the CERV2 touchscreen MicroSD memory card. This can only be done on a Windows computer and will not work on a Mac. Please read through entire instructions to gain an understanding of steps before beginning work. Contact us with any questions by email <a href="mailto:support@buildequinox.com">support@buildequinox.com</a> or phone (773)-492-1893.

## Contents

| Tools Required                                                     | 1 |
|--------------------------------------------------------------------|---|
| Step 1: Remove Touchscreen MicroSD                                 | 2 |
| Step 2: Insert MicroSD Card into Your Computer Using a Card Reader | 4 |
| Step 3: Download Software Update                                   | 5 |
| Step 4: Copy Contents of ZIP to MicroSD Card                       | 6 |
| Step 5: Complete Installation                                      | 7 |

## **Tools Required**

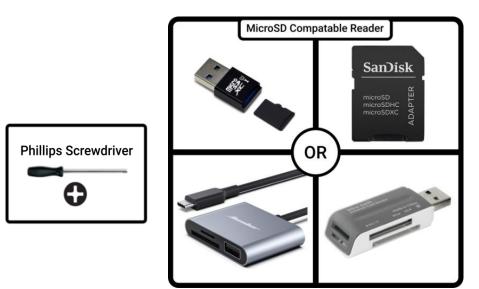

### Step 1: Remove Touchscreen MicroSD

Before starting, shut off power to the CERV with the main power switch.

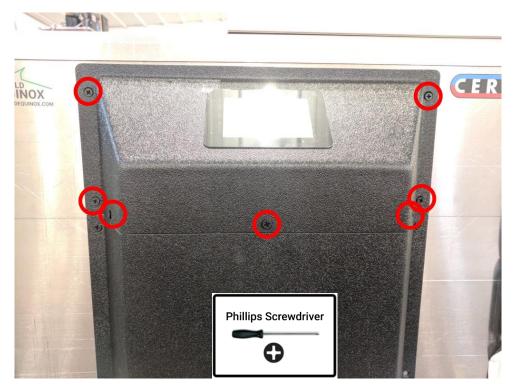

Locate the 7 black phillips head screws mounting the top touchscreen enclosure to the unit (shown below). Remove the screws.

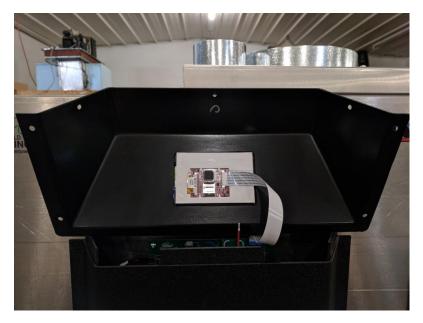

Rotate the top enclosure to see the circuit board on the underside (rotate the bottom towards you, top away from you). A ribbon cable connects the touchscreen to the main control board, and should be left in place. Take care not to bend or dislodge the ribbon cable from its connectors. The MicroSD card is located on the back of the screen held in place by a silver metal clip shown circled in red below.

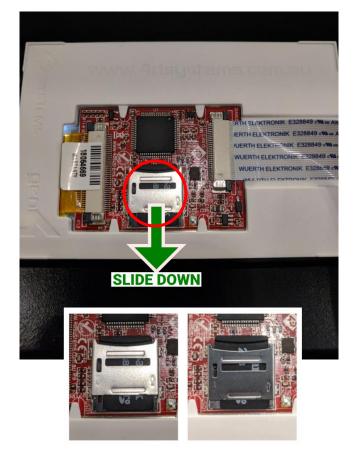

While lightly pressing on the metal SD card housing, slide it down using a fingernail.

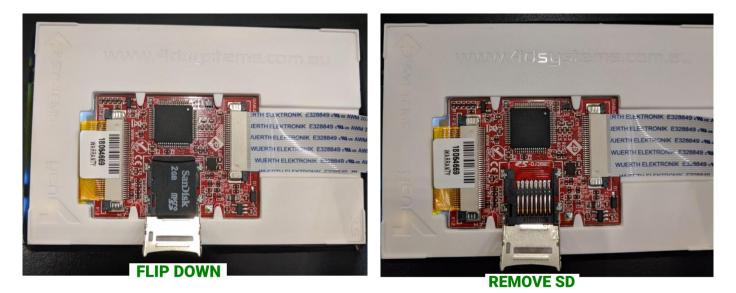

The metal SD Card housing should now flip down, allowing access to the MicroSD card.

#### Remove MicroSD card and set aside for use in the next section

Carefully rotate the touschreen housing back into place, and loosely screw in two screws to keep the touchscreen secured while updating the MicroSD card.

## Step 2: Insert MicroSD Card into a Windows Computer Using a Card Reader

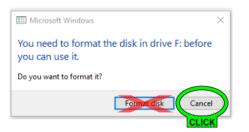

Make sure a Windows computer is being used, a Mac formats the SD card incorrectly and damages the memory card. Once the MicroSD card is inserted into the computer, it may display a warning as shown above. Ignore this warning by clicking the Cancel button.

| - 🔿 👻 🛧 💻 > This   | s PC                     | Search This PC                                                                                                    |  |
|--------------------|--------------------------|----------------------------------------------------------------------------------------------------|--|
| This PC × +        |                          |                                                                                                    |  |
| Public ^           | ✓ Folders (7)            |                                                                                                    |  |
| OneDrive           |                          |                                                                                                    |  |
| -                  | 3D Objects               | Desktop                                                                                                    |  |
| This PC            |                          |                                                                                                    |  |
| 3D Objects Desktop | Documents                | DownToads                                                                                                    |  |
| Desktop            |                          |                                                                                                    |  |
| J Downloads        | Music                    | Pictures                                                                                                    |  |
| Music              |                          | in the second second se |  |
| Pictures           | Videos                   |                                                                                                    |  |
| Videos             |                          |                                                                                                    |  |
|                    | v Devices and drives (4) |                                                                                                    |  |
| RECOVERY (D:)      |                          | RECOVERY (D:)                                                                                                    |  |
| SDHC (E:)          | 14.8 GB free of 227 GB   | 797 MB free of 9.89 GB                                                                                                    |  |
| Removable Disk     | 6                        |                                                                                                    |  |
|                    |                          | Removable Disk (F:)                                                                                                    |  |
| SDHC (E:)          | 3.90 GB free of 3.99 GB  |                                                                                                    |  |
|                    | DOUBLE CLICK             |                                                                                                    |  |

Open your file explorer, find the MicroSD drive entry, and double click to open.

| File Home Share                           | · View                                                                                                    |                                                                     |                      |                                               |
|-------------------------------------------|----------------------------------------------------------------------------------------------------|---------------------------------------------------------------------|----------------------|-----------------------------------------------|
| n to Quick Copy Paste<br>access Clipboard | ☆ Cut<br>w Copy path<br>Paste shortcut                                                                          | Delte Rename New folder                                             |                      | Select all<br>Select none<br>Invert selection |
| Cipudard                                  | The second second second second second second second second second second second second second second second se | Delete (Ctrl+D)                                                     |                      |                                               |
| OneDrive                                  | ECON.4FN                                                                                                    |                                                                     | 4FN File             | 15 KB                                         |
| This PC                                   | ENNEW.4FN                                                                                                    | Move the selected items to the<br>Recycle Bin or permanently delete | 4FN File             | 23 KB                                         |
|                                           | ENOV.4FN                                                                                                    | them.                                                               | 4FN File             | 19 KB                                         |
| 3D Objects                                | ENSETUP.4FN                                                                                                    | 7/28/2021 12:38 PM                                                  | 4FN File             | 19 KB                                         |
| Desktop                                   | ENTC.4FN                                                                                                    | 6/16/2021 4:06 PM                                                   | 4FN File             | 20 KB                                         |
| Documents                                 | ERROR.TXT                                                                                                    | 1/2/2014 12:22 PM                                                   | Text Document        | 0 KB                                          |
| Downloads                                 | EXTIO.4FN                                                                                                    | 6/16/2021 4:06 PM                                                   | 4FN File             | 13 KB                                         |
| h Music                                   | FANS.4FN                                                                                                    | 6/16/2021 4:06 PM                                                   | 4FN File             | 13 KB                                         |
| Pictures                                  | FILTERS.4FN                                                                                                    | 6/16/2021 4:06 PM                                                   | 4FN File             | 21 KB                                         |
| M FMODE.4FN                               |                                                                                                    | SELECT ALL                                                          | 4FN File             | 18 KB                                         |
| -                                         | FONT.4XE                                                                                                    | AND                                                                 | 4XE File             | 6 KB                                          |
| Windows (C:)                              | FTIME.4FN                                                                                                    |                                                                     | 4FN File             | 1 KB                                          |
| RECOVERY (D:)                             | GENSET.4FN                                                                                                    | 6/16/2021 4:06 PM                                                   | 4FN File             | 13 KB                                         |
| SDHC (E:)                                 | HAUXO.4FN                                                                                                    | 6/16/2021 4:06 PM                                                   | 4FN File             | 13 KB                                         |
| 🕳 Removable Disk                          | HAUXSP.4FN                                                                                                    | 6/16/2021 4:06 PM                                                   | 4FN File             | 13 KB                                         |
|                                           | HCMODE.4FN                                                                                                    | 6/16/2021 4:06 PM                                                   | 4FN File             | 13 KB                                         |
| - Removable Disk (f                       | HCONF.4FN                                                                                                    | 6/16/2021 4:06 PM                                                   | 4FN File             | 13 KB                                         |
| SDHC (E:)                                 | HDISPSET.4FN                                                                                                    | 6/16/2021 4:05 PM                                                   | 4FN File             | 13 KB                                         |
| A Maturali                                | HFANS.4FN                                                                                                    | 6/16/2021 4:06 PM                                                   | 4FN File             | 13 KB                                         |
| Network                                   | HMANOP.4FN                                                                                                    | 6/16/2021 4:06 PM<br>6/16/2021 4:06 PM                              | 4FN File<br>4FN File | 13 KB                                         |

Select all files on the MicroSD Card (CTRL+A), then delete.

## Step 3: Download Software Update

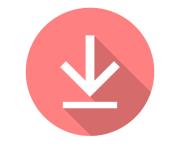

Download Touchscreen Software

Or use the link below:

https://buildequinox.com/files/updates/CERV2\_uSD\_update.zip

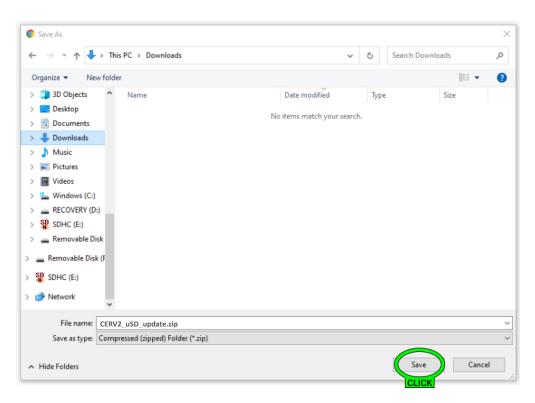

Save the CERV2\_uSD\_update.zip file to your downloads folder

# Step 4: Copy Contents of ZIP to MicroSD Card

| 🖊 i 🛃 📙 🖛 i Downi   | loads                |                    |                  |       | _      |         | $\times$ |
|---------------------|----------------------|--------------------|------------------|-------|--------|---------|----------|
| File Home Sh        | are View             |                    |                  |       |        |         | ~ ?      |
| ← → · ↑ ↓ >         | This PC > Downloads  |                    | ~                | ō     | O Sear | ch Down | oads     |
| ➡Downloads × +      |                      |                    |                  |       |        |         |          |
| OneDrive            | ↑ Name               | Date modified      | Туре             | Size  |        |         |          |
| This PC             | ∨ Today (1)          |                    |                  |       |        |         |          |
| 3D Objects          | CERV2_uSD_update.zip | 8/23/2021 11:37 AM | Compressed (zipp | 4,947 | KB     |         |          |
| E Desktop           |                      |                    |                  |       |        |         |          |
| 🗄 Documents         |                      |                    |                  |       |        |         |          |
| 🖊 Downloads         |                      |                    |                  |       |        |         |          |
| Music               |                      |                    |                  |       |        |         |          |
| Pictures            |                      |                    |                  |       |        |         |          |
| 📑 Videos            |                      |                    |                  |       |        |         |          |
| 🏪 Windows (C:)      |                      |                    |                  |       |        |         |          |
| RECOVERY (D:)       |                      |                    |                  |       |        |         |          |
| SDHC (E:)           |                      |                    |                  |       |        |         |          |
| 👝 Removable Disk    |                      |                    |                  |       |        |         |          |
| 👝 Removable Disk (f |                      |                    |                  |       |        |         |          |
| SDHC (E:)           |                      |                    |                  |       |        |         |          |
| Network             |                      |                    |                  |       |        |         |          |
|                     | ~                    |                    |                  |       |        |         | (1)      |
| 1 item              |                      |                    |                  |       |        |         |          |

Open the downloads folder, then double click on CERV2\_uSD\_update.zip

| File Home Share   | View Compresse                           | d Folder Tools |                      |            |                                                                  |             | -94 |
|-------------------|------------------------------------------|----------------|----------------------|------------|------------------------------------------------------------------|-------------|-----|
| to Quick access   | Coty path<br>Copy path<br>Paste shortcut | Copy<br>to     | Rename               | New item * | Properties<br>♥ Open<br>Definition<br>♥ Open<br>Edit<br>₩ Histor | Select none |     |
| Clipboard         |                                          | Organize       |                      | New        | Open                                                             | Select      |     |
| Copy (Ctrl+C)     |                                          |                |                      |            |                                                                  |             |     |
|                   | ted items to the                         |                | 4FN File<br>4FN File |            | 8 KB No<br>7 KB No                                               |             | 18  |
| 3D Clipboard.     | COMF.4FN                                 |                | 4FN File             |            | 7 KB No<br>7 KB No                                               |             | 14  |
| E Desktop         |                                          |                | 4FN File             |            | 7 KB NO<br>7 KB No                                               |             | 14  |
| 😤 Documents       | DEFROST.4FN                              |                | 4FN File             |            | 1 KB No                                                          |             | 14  |
| Downloads         | DEMO.4FN                                 |                | 4FN File             |            | 8 KB No                                                          |             | 1   |
| Music             | DETAIL.4FN                               |                | HINIC                |            | 9 KB No                                                          |             | 1   |
| F Pictures        | DISPSET.4FN                              |                |                      | CTALL      | 7 KB No                                                          |             | 14  |
| Videos            | ECON.4FN                                 |                |                      | AND<br>OPY | 7 KB No                                                          |             | 15  |
| -                 | ENNEW.4FN                                |                | 4FN File             |            | 10 KB No                                                         |             | 23  |
| L Windows (C:)    | ENOV.4FN                                 |                | 4FN File             |            | 9 KB No                                                          |             | 19  |
| RECOVERY (D:)     | ENSETUP.4FN                              |                | 4FN File             |            | 9 KB No                                                          |             | 19  |
| SDHC (E:)         | ENTC.4FN                                 |                | 4FN File             |            | 9 KB No                                                          |             | 20  |
| 🛖 Removable Disk  | ERROR.TXT                                |                | Text Docu            | ument      | 0 KB No                                                          |             | (   |
| Removable Disk (F | EXTIO.4FN                                |                | 4FN File             |            | 7 KB No                                                          |             | 13  |
|                   | FANS.4FN                                 |                | 4FN File             |            | 7 KB No                                                          |             | 13  |
| SDHC (E:)         | FILTERS.4FN                              |                | 4FN File             |            | 9 KB No                                                          |             | 21  |
| Network           | FMODE.4FN                                |                | 4FN File             |            | 8 KB No                                                          |             | 18  |
| -                 | FONT.4XE                                 |                | 4XE File             |            | 2 KB No                                                          |             | 6   |

Select all files from the .zip file (CTRL+A), then copy (CTRL+C).

| SD   🖸 📑 🖛                  | Mi                                                                      | anage E:\              |                 |                       |            | - 0                                           | ×       |
|-----------------------------|-------------------------------------------------------------------------|------------------------|-----------------|-----------------------|------------|-----------------------------------------------|---------|
| File Home                   | Share View Driv                                                         | e Tools                |                 |                       |            |                                               | -# 🕐    |
| Pin to Quick Copy<br>access | Paste<br>Paste                                                          | Move Copy<br>to + to + | Delete Rename   | New item •            | Properties | Select all<br>Select none<br>Invert selection |         |
|                             | pboard                                                                  | Orga                   | nize            | New                   | Open       | Select                                        |         |
| This PC                     | Paste (Ctrl+V)<br>Paste the contents of the<br>to the current location. | Clipboard              |                 | This folder is empty. |            |                                               |         |
| Desktop                     |                                                                         |                        |                 |                       |            |                                               |         |
| Documents                   |                                                                         |                        |                 |                       |            |                                               |         |
| 👆 Downloads                 |                                                                         |                        |                 |                       |            |                                               | - 1     |
| 🁌 Music                     |                                                                         |                        |                 |                       |            |                                               |         |
| Pictures                    |                                                                         |                        | PASTE CON<br>TO | ITENTS                |            |                                               |         |
| Videos                      |                                                                         |                        | MICRO           | SD                    |            |                                               |         |
| 늘 Windows (C                |                                                                         |                        |                 |                       |            |                                               | - 1     |
| RECOVERY (                  | D:)                                                                     |                        |                 |                       |            |                                               |         |
| SDHC (E:)                   |                                                                         |                        |                 |                       |            |                                               |         |
| Removable                   | Disk                                                                    |                        |                 |                       |            |                                               |         |
| 🕳 Removable D               | sk (F                                                                   |                        |                 |                       |            |                                               |         |
| SDHC (E:)                   |                                                                         |                        |                 |                       |            |                                               |         |
| A Network                   |                                                                         |                        |                 |                       |            |                                               |         |
| - NELWORK                   |                                                                         |                        |                 |                       |            |                                               |         |
| 0 items                     | ~                                                                       |                        |                 |                       |            |                                               | <b></b> |
| Uitems                      |                                                                         |                        |                 |                       |            |                                               |         |

Navagate back to the MicroSD card, and Paste the copied files (CTRL+V).

| IIIIIIIIIIIIIIIIIIIIIIIIIIIIIIIIIIIII | . View             |                    |               | _          |           |
|---------------------------------------|--------------------|--------------------|---------------|------------|-----------|
| ÷ → × ↑ 🏭 > Th                        | nis PC → SDHC (E:) |                    | ~             | ර ු Search | SDHC (E:) |
| SDHC (E:) × +                         |                    |                    |               |            |           |
| OneDrive                              | Name ^             | Date modified      | Туре          | Size       |           |
| 71.00                                 | CERVUV.4FN         | 6/16/2021 4:07 PM  | 4FN File      | 18 KB      |           |
| This PC                               | CMODE.4FN          | 6/16/2021 4:07 PM  | 4FN File      | 14 KB      |           |
| 3D Objects                            | COMF.4FN           | 6/16/2021 4:07 PM  | 4FN File      | 13 KB      |           |
| Desktop                               | CONFIG.4FN         | 6/16/2021 4:07 PM  | 4FN File      | 14 KB      |           |
| 🗧 Documents                           | DEFROST.4FN        | 6/16/2021 4:07 PM  | 4FN File      | 1 KB       |           |
| 👆 Downloads                           | DEMO.4FN           | 6/16/2021 4:06 PM  | 4FN File      | 15 KB      |           |
| Music                                 | DETAIL.4FN         | 5/21/2021 2:08 PM  | 4FN File      | 17 KB      |           |
| Pictures                              | DISPSET.4FN        | 6/16/2021 4:06 PM  | 4FN File      | 14 KB      |           |
| Videos                                | ECON.4FN           | 6/16/2021 4:06 PM  | 4FN File      | 15 KB      |           |
|                                       | ENNEW.4FN          | 7/21/2021 11:31 AM | 4FN File      | 23 KB      |           |
| Windows (C:)                          | ENOV.4FN           | 7/28/2021 3:08 PM  | 4FN File      | 19 KB      |           |
| RECOVERY (D:)                         | ENSETUP.4FN        | 7/28/2021 12:38 PM | 4FN File      | 19 KB      |           |
| SDHC (E:)                             | ENTC.4FN           | 6/16/2021 4:06 PM  | 4FN File      | 20 KB      |           |
| Removable Disk                        | ERROR.TXT          | 1/2/2014 12:22 PM  | Text Document | 0 KB       |           |
| Removable Disk (F                     | EXTIO.4FN          | 6/16/2021 4:06 PM  | 4FN File      | 13 KB      |           |
| Removable Disk (r                     | FANS.4FN           | 6/16/2021 4:06 PM  | 4FN File      | 13 KB      |           |
| SDHC (E:)                             | FILTERS.4FN        | 6/16/2021 4:06 PM  | 4FN File      | 21 KB      |           |
| A Maturali                            | FMODE.4FN          | 6/16/2021 4:06 PM  | 4FN File      | 18 KB      |           |
| 💣 Network                             | FONT.4XE           | 6/29/2010 8:12 PM  | 4XE File      | 6 KB       |           |
| *                                     | FTIME.4FN          | 6/16/2021 4:06 PM  | 4FN File      | 1 KB       |           |

The MicroSD card should now have the new software update installed.

## **Step 5: Complete Installation**

- 1. Remove MicroSD Card from computer.
- 2. Return to CERV2, and remove the screws holding the touchscreen panel in place.
- 3. Follow Step 1: Remove Touchscreen MicroSD in reverse order
  - a. Place MicroSD Card back into the touchscreen SD slot, then re-latch by lightly pressing in and up.
  - b. Rotate the touchscreen panel back into place, and re-insert the black screws. Hand tighten (do not overtighten).
- 4. The Touchscreen software update procedure is now complete, you may turn on power to the CERV2.